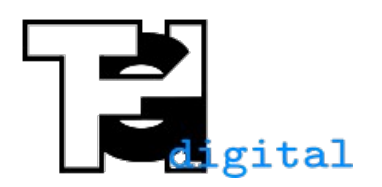

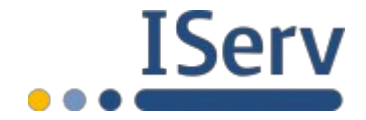

Stand 06.05.2020

## **Audio auf einem iPhone/iPad aufnehmen und in IServ hochladen**

Für eine Audioaufnahme kann die vorinstallierte Sprachmemos-App verwendet werden. Außerdem sollte die IServ-App installiert sein.

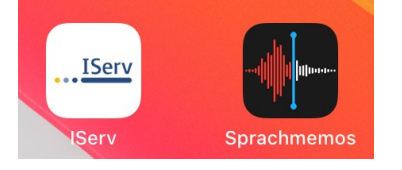

Zum Aufnehmen die Sprachmemos-App öffnen und auf den roten Aufnahmeknopf drücken. Wenn die Aufnahme beendet ist auf "Fertig" drücken. Der Aufnahme sollte ein passender Name gegeben werden.

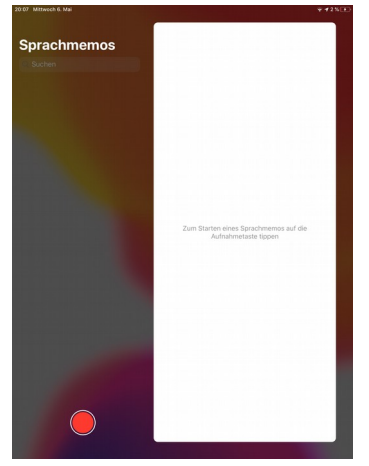

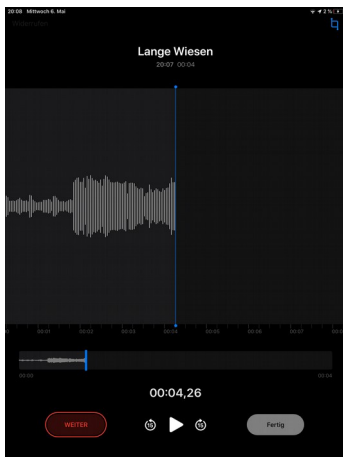

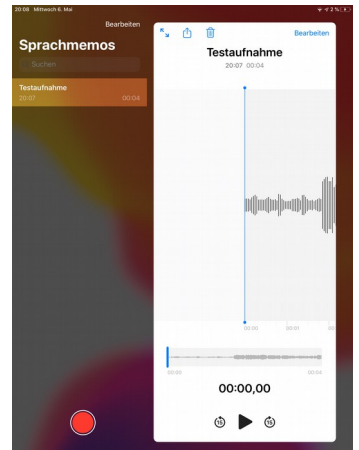

Oben auf das Teilen-Symbol drücken, so dass das Menü erscheint. Dort auf "In Dateien sichern" drücken. Dann "Auf meinen iPad" drücken und anschließend auf sichern. *(Hinweis: Es kann natürlich auch in einem anderen Ordner gespeichert werden)*

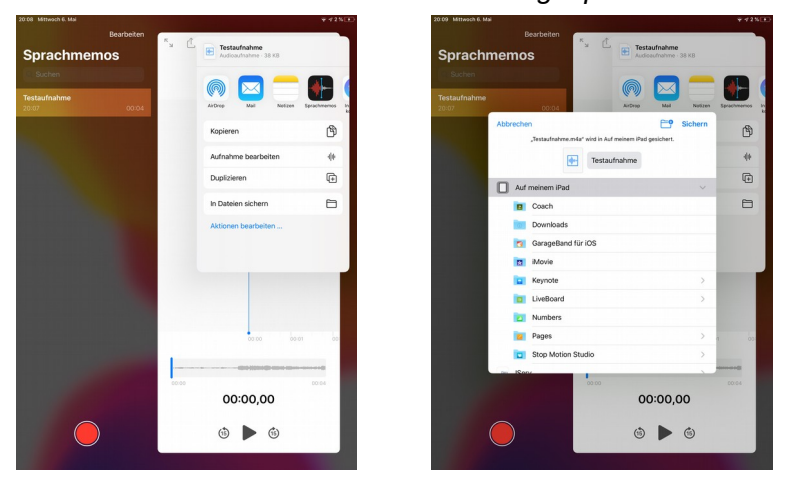

Nun in die IServ-App wechseln und zur Aufgabe gehen, bei der man die Audiodatei hochladen möchte. Dort auf Hochladen drücken und anschließend "Durchsuchen" auswählen. Nun "Auf meinem iPad" auswählen. *(Wenn man die Audiodatei an einem anderen Ort gespeichert hat, dann dorthin navigieren.)*

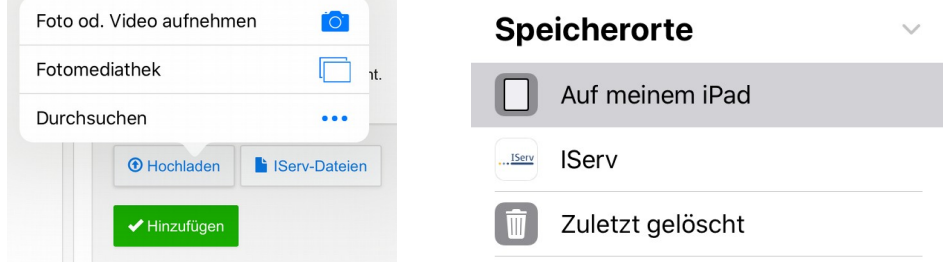

Rechts unten auf "Durchsuchen" drücken und die Audioaufnahme auswählen. Nachdem das Hochladen abgeschlossen ist auf "Hinzufügen" drücken.  $\sim$ 

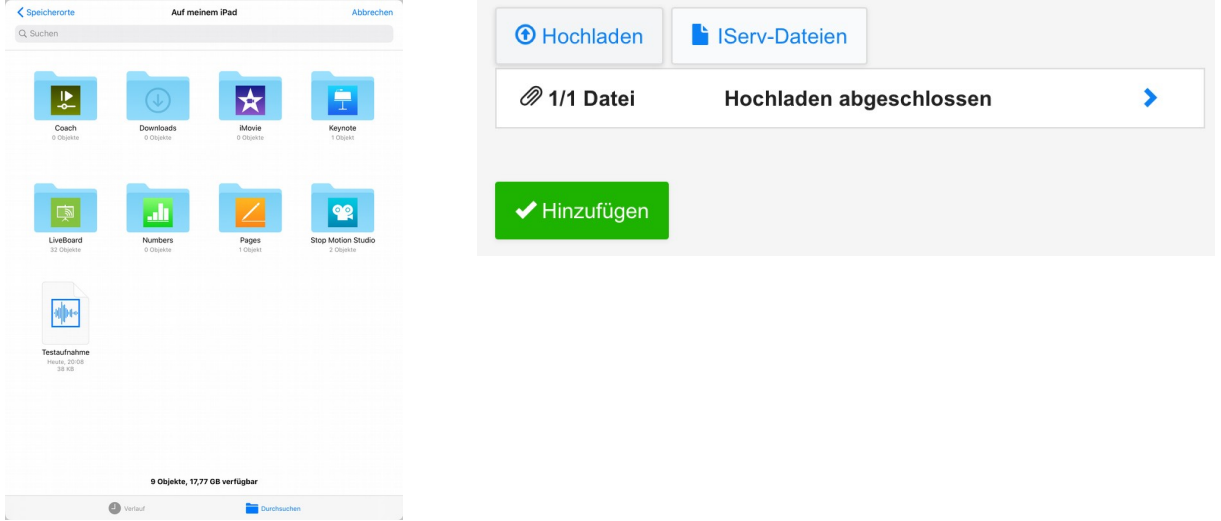